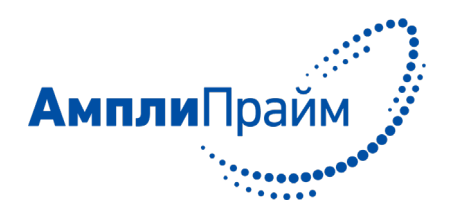

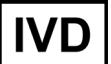

Программное обеспечение для автоматической обработки исходных данных и получения результатов

# **«АмплиПрайм® ВПЧ ВКР 14 генотип ПО» версия 1.0**

# **РУКОВОДСТВО ОПЕРАТОРА**

2019

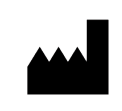

ООО «НекстБио», Россия, 111394, г. Москва, ул. Полимерная, д. 8, стр. 2, тел. (495) 620-08-73, е-mail: info@nextbio.ru

## <span id="page-1-0"></span>**АННОТАЦИЯ**

Настоящий документ представляет собой руководство оператора по применению программного обеспечения «АмплиПрайм® ВПЧ ВКР 14 генотип ПО» версии 1.0 (далее по тексту – ПО), предназначенного для автоматической обработки исходных данных и результатов, полученных при применении набора реагентов «АмплиПрайм® ВПЧ ВКР 14 генотип».

В данном программном документе описан принцип работы ПО, определены условия, необходимые для его успешного функционирования, указана последовательность действий оператора при запуске и работе с ПО, приведены системные сообщения, выдаваемые в ходе работы с ПО, и соответствующие действия оператора при их получении.

## <span id="page-2-0"></span>**СОДЕРЖАНИЕ**

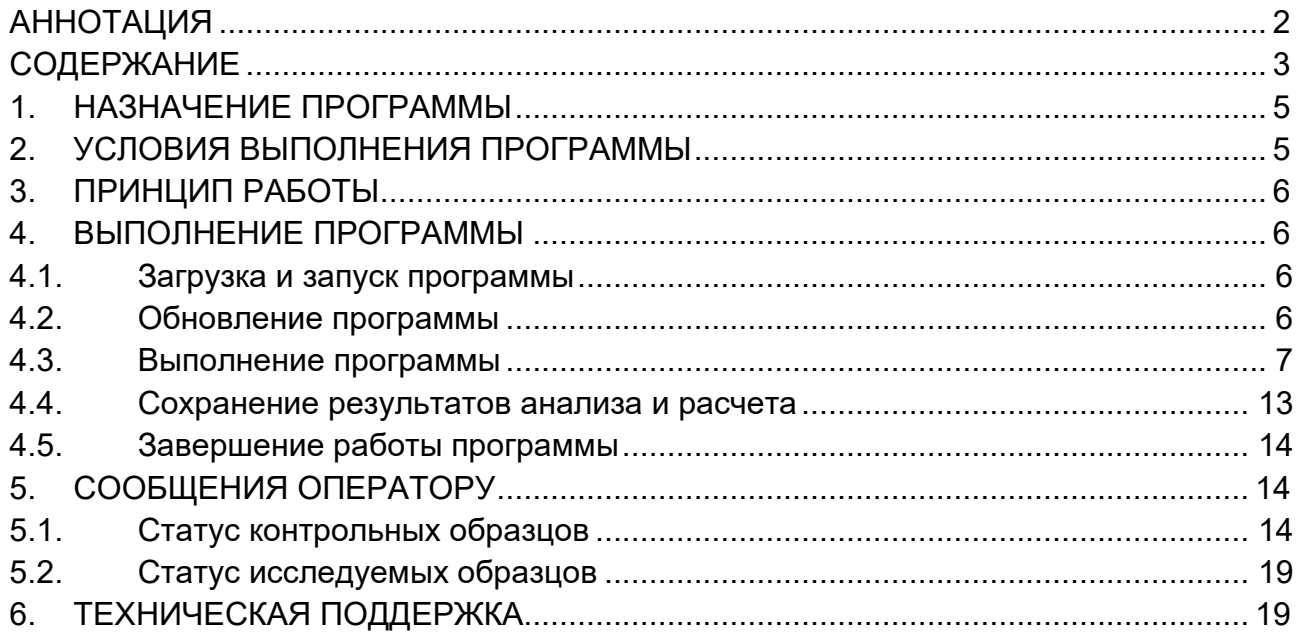

# **СПИСОК СОКРАЩЕНИЙ И ОБОЗНАЧЕНИЙ**

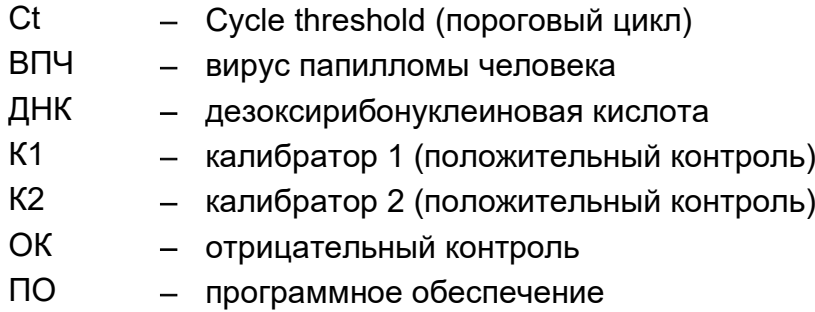

### **1. НАЗНАЧЕНИЕ ПРОГРАММЫ**

<span id="page-4-0"></span>Программное обеспечение «АмплиПрайм® ВПЧ ВКР 14 генотип ПО» версии 1.0 предназначено для автоматической обработки исходных данных и получения формализованных результатов при использовании набора реагентов для качественного и количественного определения и дифференциации ДНК вирусов папилломы человека 16, 18, 31, 33, 35, 39, 45, 51, 52, 56, 58, 59, 66, 68 типов высокого канцерогенного риска методом полимеразной цепной реакции с детекцией в режиме «реального времени» «АмплиПрайм® ВПЧ ВКР 14 генотип» по ТУ 21.20.23-038-09286667-2019.

ПО позволяет проводить автоматическую обработку и анализ исходных данных, полученных в программном обеспечении используемого амплификатора с детекцией в режиме «реального времени», а также автоматическую интерпретацию результатов и формировать бланк с формализованными результатами.

ПО предназначено для работы на персональных компьютерах в учреждениях медицинского профиля (клинико-диагностических лабораториях), применяющих в своей работе набор реагентов «АмплиПрайм® ВПЧ ВКР 14 генотип».

ПО предоставляется на USB флэш-накопителе в составе набора реагентов «АмплиПрайм® ВПЧ ВКР 14 генотип», а также в электронном виде на официальном сайте Производителя по адресу: http://www.nextbio.ru/reagents/.

#### <span id="page-4-1"></span>**2. УСЛОВИЯ ВЫПОЛНЕНИЯ ПРОГРАММЫ**

#### **2.1. Минимальный состав технических средств**

Минимальный состав используемых технических средств включает:

- a. Компьютер со следующими характеристиками:
	- Операционная система Windows 7 и выше;
	- Оперативная память объемом не менее 2 Гб;
	- Процессор с тактовой частотой не менее 1,5 ГГц.
- b. Устройство для вывода бланка с результатами на печать (опционально).

#### **2.2. Минимальный состав программных средств**

Минимальный состав используемых программных средств включает:

- a. Операционную систему Windows 7 и выше;
- b. Microsoft .NET Framework 4.5 и выше;
- c. Microsoft Excel (в случае использования амплификатора QuantStudio 5).

### **2.3. Требования к пользователю (оператору)**

Пользователями ПО (операторами) должны являться сотрудники клиникодиагностической лаборатории, обладающие практическими навыками работы с персональным компьютером.

## <span id="page-5-0"></span>**3. ПРИНЦИП РАБОТЫ**

В качестве исходных данных ПО использует значения порогового цикла амплификации (Ct) исследуемых образцов и контролей по соответствующим каналам для флуорофоров.

Для начала работы исходные данные должны быть получены в программном обеспечении используемого прибора, в соответствии с инструкцией по применению к используемому прибору.

Поля вкладки ПО «Параметры» заполняют значениями из вкладыша к используемой серии набора реагентов «АмплиПрайм® ВПЧ ВКР 14 генотип». Далее значения порогового цикла (Ct) по каждому каналу флуоресцентной детекции размещают во вкладке ПО «Расчет результатов» в соответствующих столбцах таблицы «Данные прибора».

После нажатия кнопки «Расчет результатов» ПО автоматически проводит расчет концентрации специфических мишеней, оценку полученных значений для контрольных образцов в соответствии с заданными критериями и интерпретацию результатов.

## <span id="page-5-1"></span>**4. ВЫПОЛНЕНИЕ ПРОГРАММЫ**

#### <span id="page-5-2"></span>**4.1. Загрузка и запуск программы**

Запустить инсталлятор ПО, находящийся на USB флэш-накопителе<sup>[1](#page-5-4)</sup> или загруженный с официального сайта Производителя по ссылке: http://www.nextbio.ru/reagents/. Следовать указаниям в появившемся окне Мастера установки. После установки ПО на рабочем столе автоматически будет создан ярлык (рис. 1).

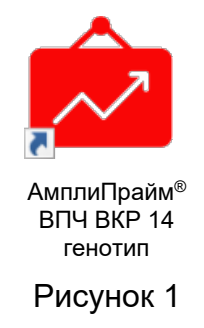

Для запуска программы необходимо запустить ярлык с рабочего стола.

#### <span id="page-5-3"></span>**4.2. Обновление программы**

После запуска ПО автоматически проверяет наличие обновления. В случае если обновление доступно, предлагается его загрузить и установить (рис. 2).

<span id="page-5-4"></span> $1$  Поставляется в составе набора реагентов «АмплиПрайм® ВПЧ ВКР 14 генотип».

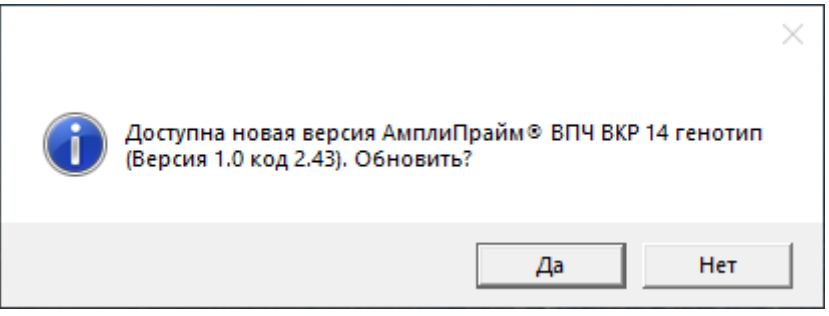

Рисунок 2

При нажатии кнопки «Да» будет загружен инсталлятор с обновлением, по окончании загрузки будет выдано сообщение о готовности обновления к установке (рис. 3).

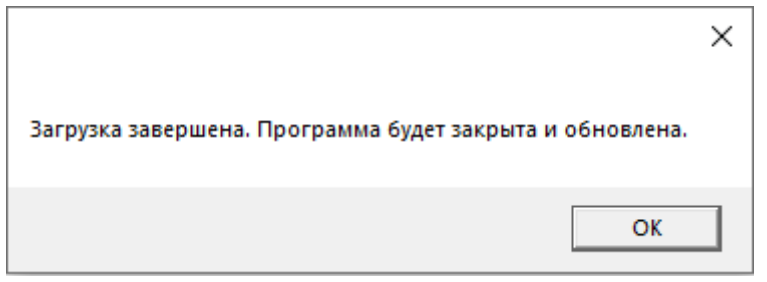

Рисунок 3

После нажатия кнопки «ОК» программа закроется, и инсталлятор с обновлением будет запущен. Для установки обновления ПО необходимо следовать указаниям Мастера установки.

## <span id="page-6-0"></span>**4.3. Выполнение программы**

Для проведения анализа исходных данных необходимо внести значения во вкладку «Параметры» и в таблицу «Данные прибора» во вкладке «Расчет результатов».

## **4.3.1. Заполнение таблицы «Параметры»**

Пустые поля таблицы «Параметры» (рис. 4) должны быть заполнены в соответствии с вкладышем к используемой серии набора реагентов «АмплиПрайм® ВПЧ ВКР 14 генотип».

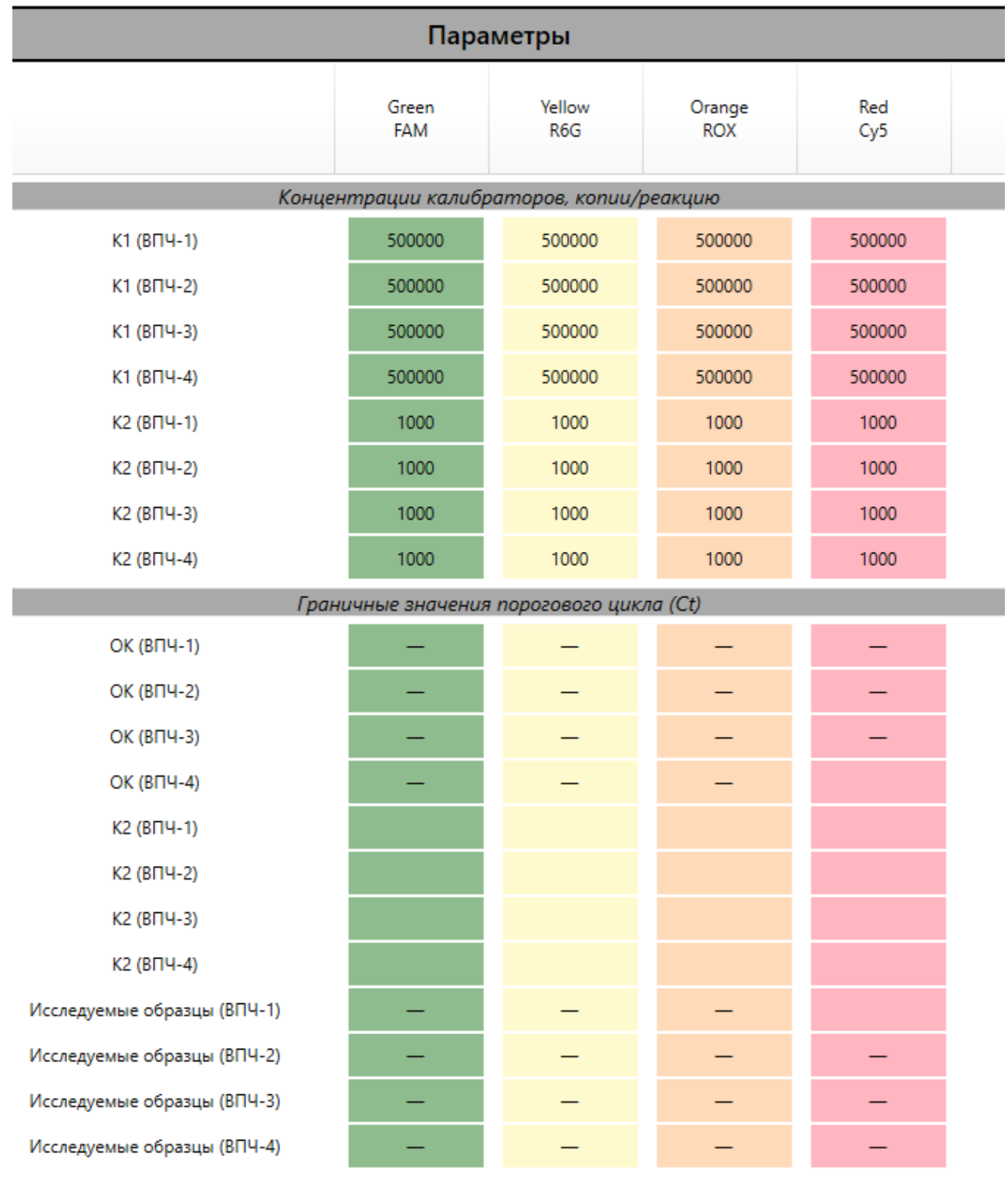

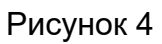

## **4.3.2. Заполнение таблицы «Данные прибора»**

Для проведения корректной обработки данных заполнение таблицы «Данные прибора» [\(рис. 5\)](#page-8-0) во вкладке «Расчет результатов» должно проводиться без ошибок.

<span id="page-8-0"></span>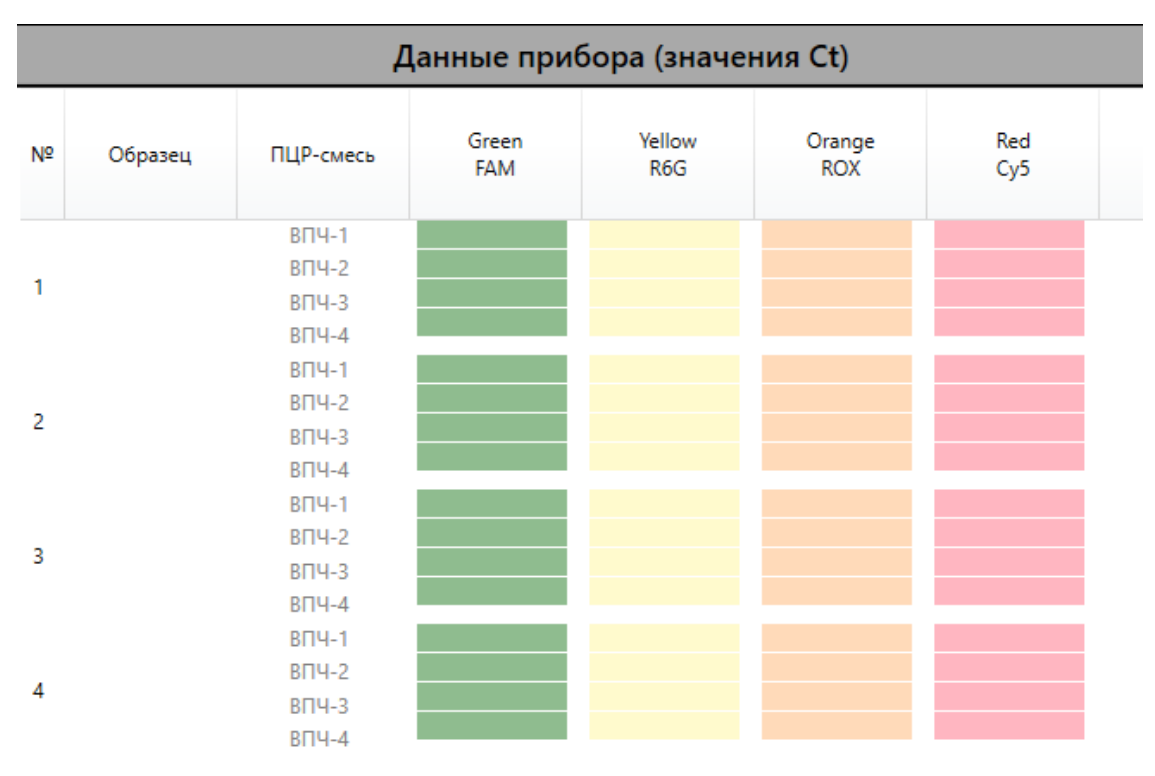

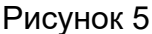

Столбцы таблицы следует заполнять путем копирования данных (значений Ct) непосредственно из программного обеспечения прибора, используемого для проведения амплификации и детекции флуоресцентного сигнала, либо из файла экспорта данных в Microsoft Excel, соблюдая при этом соответствие каналов для флуорофоров.

В ПО предусмотрено копирование данных без заголовков столбцов. Для этого используется кнопка «Игнорировать заголовки столбцов при копировании» (рис. 6).

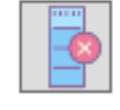

#### Рисунок 6

По умолчанию функция копирования данных без заголовков столбцов включена. Если изначально возможно внесение данных без заголовков столбцов, функцию необходимо отключить путем нажатия кнопки (рис. 6), чтобы избежать потери данных для первого образца.

В ПО предусмотрена возможность импортировать данные из амплификатора QuantStudio 5. Для этого необходимо следующее:

- − образцы должны располагаться в лунках амплификатора как указано в инструкции по применению к набору «АмплиПрайм® ВПЧ ВКР 14 генотип» (п. 8.2).
- − в настройках ПО прибора («Export» => «Customize» => «Results») необходимо включить выгрузку колонок «Well», «Well Position», «Sample Name», «Reporter», «CT», как показано на рис. 7. Экспортировать данные в Microsoft Excel.

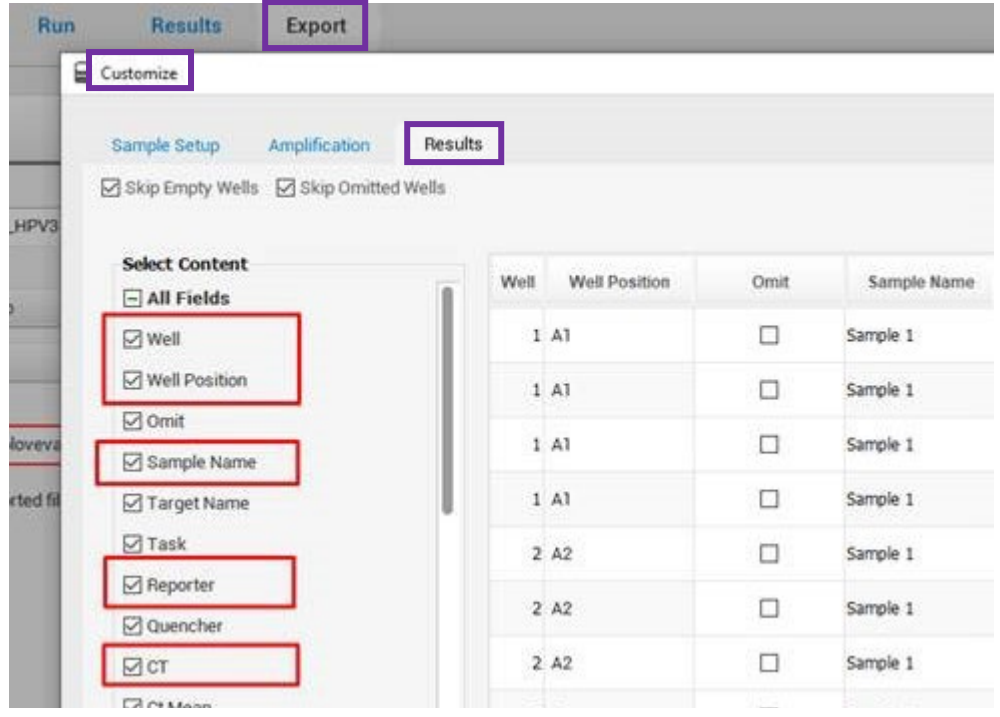

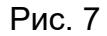

Для вставки сохраненных в Microsoft Excel данных с амплификатора в ПО используется кнопка «Импортировать данные QuantStudio5» (рис. 8). В открывающемся окне необходимо выбрать файл формата .xls (.xlsx), содержащий экспортированные данные и нажать «Открыть».

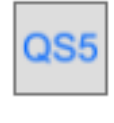

## Рис. 8

В столбец «Образец» необходимо внести обозначения исследуемых и контрольных образцов. Обозначение контрольных образцов вносить строго в соответствии с таблицей 1. В случае правильного обозначения контролей цвет их названия меняется с черного на синий.

Таблица 1

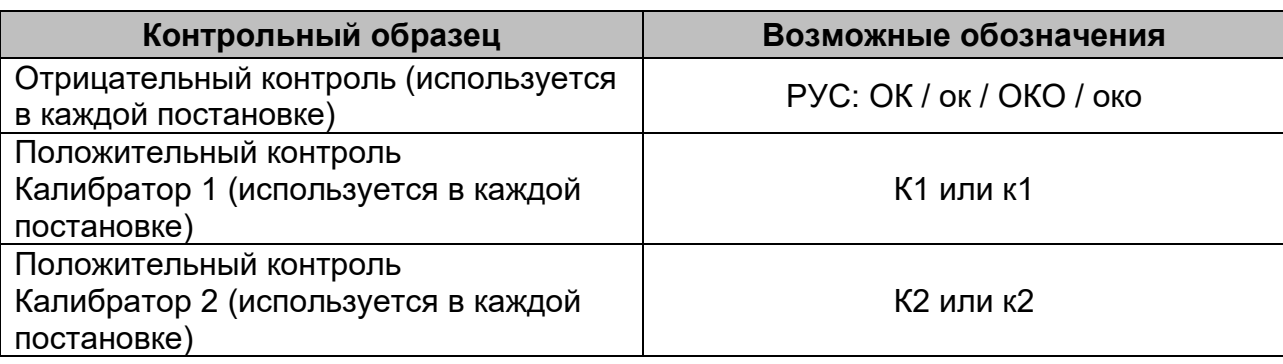

#### **Обозначение контрольных образцов**

## **4.3.3. Заполнение таблицы «Информация о постановке»**

В ПО предусмотрена возможность сохранять дополнительную информацию о проведении анализа. Для этого следует заполнить поля таблицы «Информация о постановке» [\(рис.](#page-10-0) 9) во вкладке «Расчет результатов». Открыть или свернуть таблицу возможно либо нажатием на поле «Информация о постановке» левой клавишей мыши, либо нажатием на стрелку в левой части поля «Информация о постановке».

<span id="page-10-0"></span>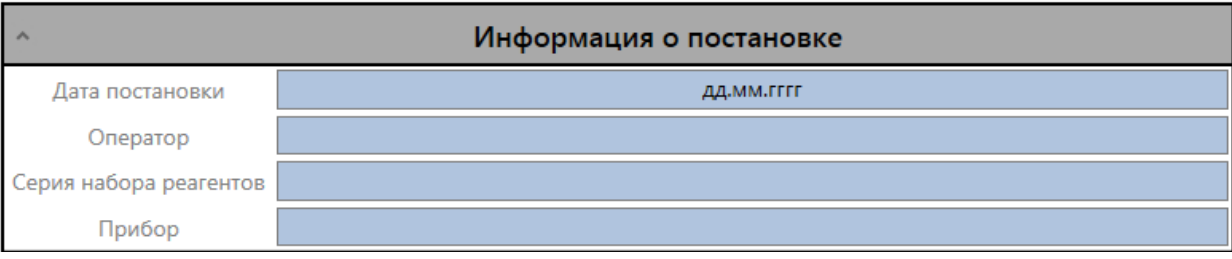

Рисунок 9

Поле «Дата постановки» автоматически заполняется текущей датой, которую можно изменить вручную.

В поле «Серия набора реагентов» следует указать серию набора реагентов «АмплиПрайм® ВПЧ ВКР 14 генотип», использованную для проведения ПЦРисследования образцов.

Поле «Оператор» заполняют при необходимости данными об операторе, проводящем исследование.

В поле «Прибор» вносят при необходимости информацию об использованном амплификаторе с детекцией в режиме «реального времени».

## **4.3.4. Выполнение функции расчета и интерпретации результатов**

По окончании заполнения необходимой информации в таблицах, указанных в пунктах 4.3.1. - 4.3.3. следует произвести расчет результатов путем нажатия кнопки «Расчет результатов».

В таблице «Результаты» (рис. 10) будут отражены:

- статус валидности контрольных образцов,

- статус валидности исследуемых образцов,

- расчетные данные (количество клеток человека в образце),

- информация о наличии/отсутствии исследуемых типов ВПЧ,

- информация о риске развития дисплазии.

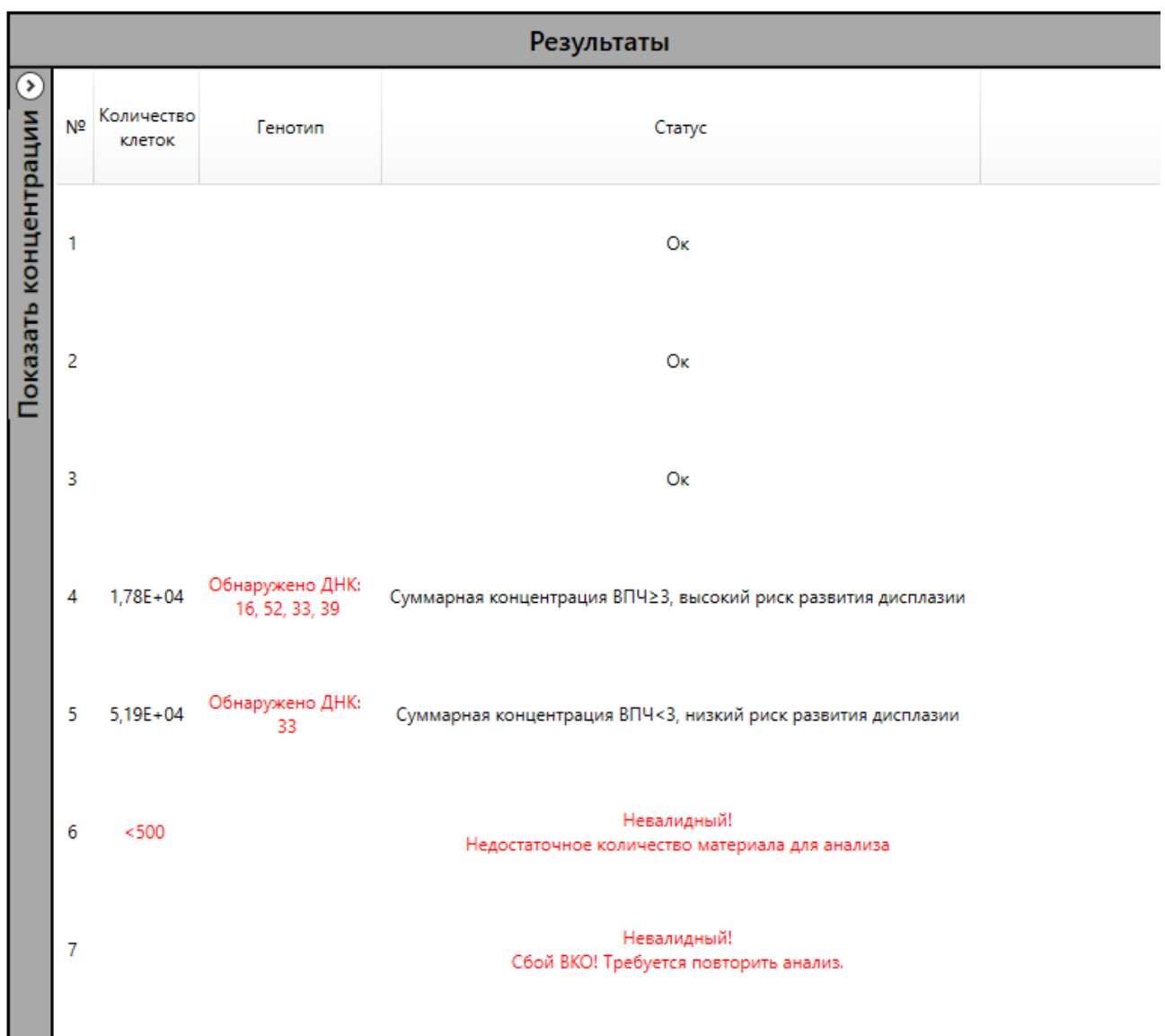

## Рисунок 10

Во вкладке «Показать/скрыть концентрации» (рис. 11) будет отражена суммарная концентрация ВПЧ, указанная в lg копий/105 клеток человека. В случае отсутствия ДНК выявляемых типов ВПЧ в исследуемом образце соответствующие ячейки остаются пустыми.

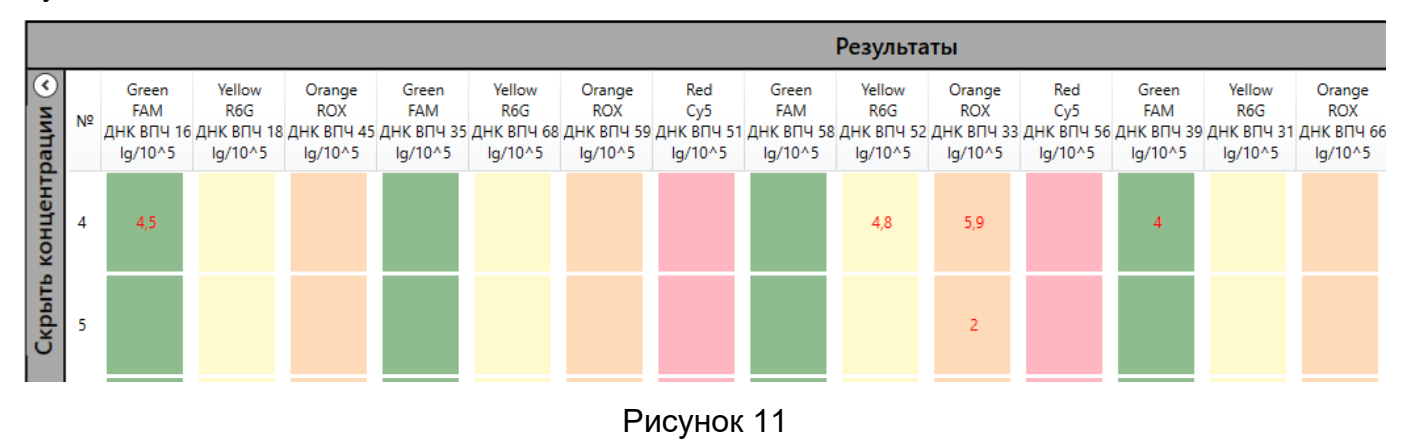

В случае невозможности получения для исследуемого образца количественных результатов производится качественный анализ данного образца.

После получения результатов необходимо проверить статус образцов, обращая особое внимание на контрольные образцы. Интерпретацию статуса исследуемых образцов и контролей смотрите в разделе [«Сообщения оператору»](#page-13-1).

## **4.3.5. Выполнение функции очистки исходных данных и результатов**

В случае если необходимо произвести расчет с новыми исходными данными, для очистки таблиц с внесенными исходными и расчетными данными следует воспользоваться кнопкой «Очистить данные и результаты» (рис. 12), располагающейся во вкладке «Расчет результатов».

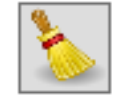

#### Рисунок 12

#### <span id="page-12-0"></span>**4.4. Сохранение результатов анализа и расчета**

Перед завершением работы ПО следует сохранить бланк с результатами расчета и их интерпретацией, нажав кнопку «Сохранить бланк результатов» (рис. 13), располагающуюся во вкладке «Расчет результатов», и введя имя сохраняемого файла в открывшемся диалоговом окне. Бланк результатов может быть сохранен в формате PDF или XPS.

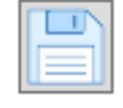

#### Рисунок 13

При нажатии кнопки «Экспорт результатов» (рис. 14) во вкладке «Расчет результатов» информация будет сохранена в файле формата CSV для последующего редактирования в MS Excel.

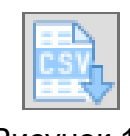

#### Рисунок 14

ПО позволяет напечатать бланк с полученными результатами. Для этого необходимо нажать кнопку «Печать бланка результатов» (рис. 15) во вкладке «Расчет результатов».

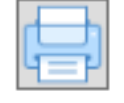

#### Рисунок 15

При нажатии кнопки «Копировать результаты» (рис. 16) во вкладке «Расчет результатов» данные прибора и полученные результаты будут скопированы в буфер обмена.

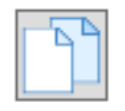

#### Рисунок 16

## <span id="page-13-0"></span>**4.5. Завершение работы программы**

Завершение работы ПО обеспечивается стандартными средствами операционной системы. Для завершения работы ПО следует нажать кнопку «Закрыть» в правом верхнем углу окна ПО.

Если после выполнения расчета результаты не были сохранены, то при закрытии окна программы будет предложено их сохранить (рис .17). В случае положительного ответа результаты будут сохранены в файле формата CSV.

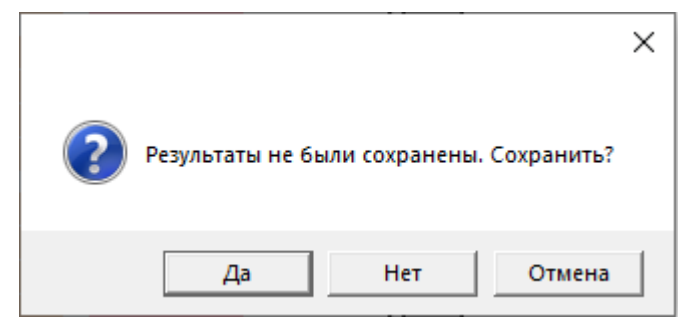

Рисунок 17

## <span id="page-13-1"></span>**5. СООБЩЕНИЯ ОПЕРАТОРУ**

## <span id="page-13-2"></span>**5.1. Статус контрольных образцов**

## **5.1.1. Успешное прохождение контролей**

ПО автоматически проверяет наличие обязательных контролей (К1, К2 и ОК) в постановке. В случае соответствия контрольных образцов заданным критериям валидности, в столбце «Статус» таблицы «Результаты» выдается сообщение «Ок».

Значение показателя эффективности (Е), коэффициенты линейного уравнения регрессии (a, b) и коэффициент корреляции линейной регрессии (R2) отображаются во вкладке «Данные калибровки». В случае соответствия контрольных образцов заданным критериям валидности в строке «Комментарий» выдается сообщение «Ок» (рис. 18).

|                | Green<br><b>FAM</b>  | Yellow<br>R <sub>6</sub> G<br>ДНК ВПЧ 16 ДНК ВПЧ 18 ДНК ВПЧ 45 | Orange<br><b>ROX</b> | Red<br>Cy5<br>Глобин | Green<br><b>FAM</b> | Yellow<br>R6G | Orange<br><b>ROX</b> | Red<br>Cv5 | Green<br><b>FAM</b>  | Yellow<br>R <sub>6</sub> G | Orange<br><b>ROX</b> | Red<br>Cy5 | Green<br><b>FAM</b> | Yellow<br>R <sub>6</sub> G<br>ДНК ВПЧ 35 ДНК ВПЧ 68 ДНК ВПЧ 59 ДНК ВПЧ 51 ДНК ВПЧ 58 ДНК ВПЧ 52 ДНК ВПЧ 33 ДНК ВПЧ 56 ДНК ВПЧ 39 ДНК ВПЧ 31 ДНК ВПЧ 66 | Orange<br><b>ROX</b> | Red<br>Cy5<br><b>BKO</b> |
|----------------|----------------------|----------------------------------------------------------------|----------------------|----------------------|---------------------|---------------|----------------------|------------|----------------------|----------------------------|----------------------|------------|---------------------|----------------------------------------------------------------------------------------------------|----------------------|--------------------------|
| Комментарий    | <b>O<sub>K</sub></b> | OK                                                             | OK                   | OK                   | O <sub>K</sub>      | OK            | OK                   | OK         | <b>O<sub>K</sub></b> | <b>O<sub>K</sub></b>       | <b>O<sub>K</sub></b> | OK         | OK                  | Ο <sub>κ</sub>                                                                                                    | OK                   | $\mathbf{0}$             |
|                | 0,86                 | 0,84                                                           | 1,06                 | 0,9                  | 0,92                | 0,91          | 1,17                 | 1,06       | 0,99                 | 0,99                       | 0,97                 | 1,17       | 1,17                | 0,9                                                                                                    | 0,84                 | $\mathbf{0}$             |
| R <sub>2</sub> |                      |                                                                |                      |                      |                     |               |                      |            |                      |                            |                      |            |                     |                                                                                                    |                      | $\mathbf{0}$             |
| b.             | $-3.71$              | $-3.78$                                                        | $-3,19$              | $-3.59$              | $-3.52$             | $-3.56$       | $-2.96$              | $-3.19$    | $-3.33$              | $-3.33$                    | $-3.41$              | $-2.96$    | $-2.96$             | $-3,59$                                                                                                    | $-3.78$              | $\mathbf{0}$             |
| a              | 44.12                | 44.34                                                          | 42.56                | 43.78                | 43.56               | 43.67         | 41.89                | 42.56      | 43                   | 43                         | 43.23                | 41.89      | 41.89               | 43.78                                                                                                    | 44.34                | $\mathbf{0}$             |
| $\odot$ $\Box$ |                      |                                                                |                      |                      |                     |               |                      |            |                      |                            |                      |            |                     |                                                                                                    |                      |                          |

Рисунок 18

## **5.1.2. Отсутствие контролей**

Если при проведении расчета отсутствует или обозначен неправильно обязательный контрольный образец ОК, ПО выдает предупреждающее сообщение (рис. 19), расчет не производится.

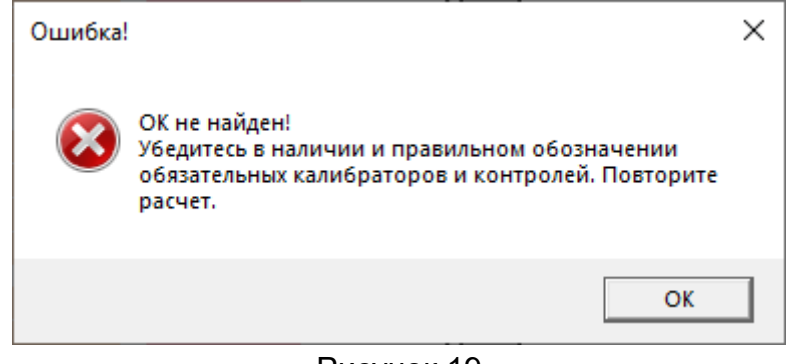

Рисунок 19

Если при проведении расчета отсутствует или обозначен неправильно обязательный контрольный образец К1, ПО выдает предупреждающее сообщение (рис. 20), расчет не производится.

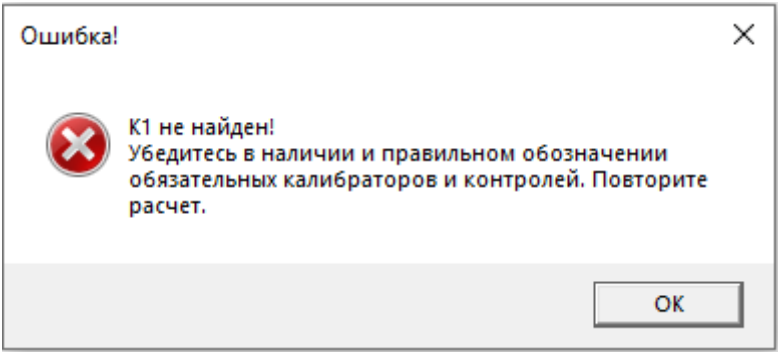

Рисунок 20

Если при проведении расчета отсутствует или обозначен неправильно обязательный контрольный образец К2, ПО выдает предупреждающее сообщение (рис. 21), расчет не производится.

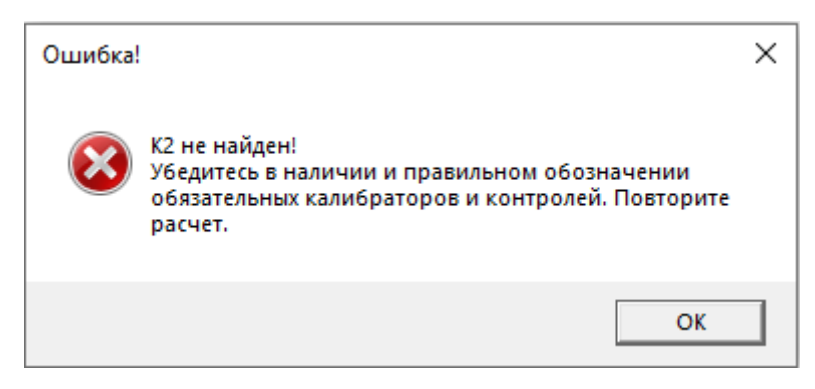

Рисунок 21

**Действия оператора**: Следует проверить правильность обозначения контрольных образцов. Если анализируемые образцы обозначены правильно и контроли все-таки отсутствуют, требуется провести повторное исследование всех образцов, начиная с этапа экстракции ДНК при отсутствии ОК или с этапа ПЦР при отсутствии К1 и/или К2.

## **5.1.3. Получение невалидного результата для контролей**

**5.1.3.1.** Если для контрольного образца ОК по каналу для флуорофора Cy5 в пробирке с ПЦР-смесью ВПЧ-4 (ВКО) значение Ct отсутствует или определено больше граничного, указанного во вкладыше, расчет не производится. ПО выдает предупреждающее сообщение (рис. 22), а в таблице «Результаты» в столбце «Статус» для образца ОК появляется сообщение «Сбой ВКО!».

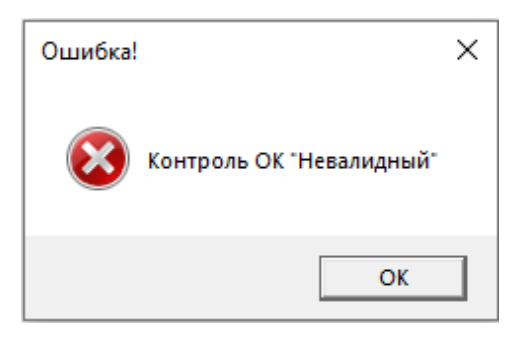

Рисунок 22

**Действия оператора**: Требуется повторное исследование всех образцов, начиная с этапа экстракции ДНК.

**5.1.3.2.** В случае если для контрольного образца ОК получены значения Ct по каналам для флуорофоров FAM и/или R6G и/или ROX и/или Cy5.5 (для всех смесей, кроме ПЦРсмеси ВПЧ-4 (ДНК ВКО)), расчет не производится. ПО выдает предупреждающее сообщение (рис. 22), а в таблице «Результаты» в столбце «Статус» для ОК выдается сообщение «Контаминация? (тип ВПЧ)».

**Действия оператора**: Вероятна контаминация лаборатории продуктами амплификации или контаминация реагентов или исследуемых образцов другими образцами или продуктами амплификации на каком-либо этапе исследования. Необходимо предпринять меры по выявлению и ликвидации источника контаминации и повторить исследование для всех образцов, начиная с этапа экстракции ДНК.

**5.1.3.3.** Если для контрольных образцов К1 и К2 по какому-либо из детектируемых каналов значение Ct отсутствует или для К2 определено больше граничного значения, указанного во вкладыше, расчет не производится. ПО выдает предупреждающее сообщение (рис. 23), а в таблице «Результаты» в соответствующей калибратору ячейке в столбце «Статус» появляется сообщение «Сбой!».

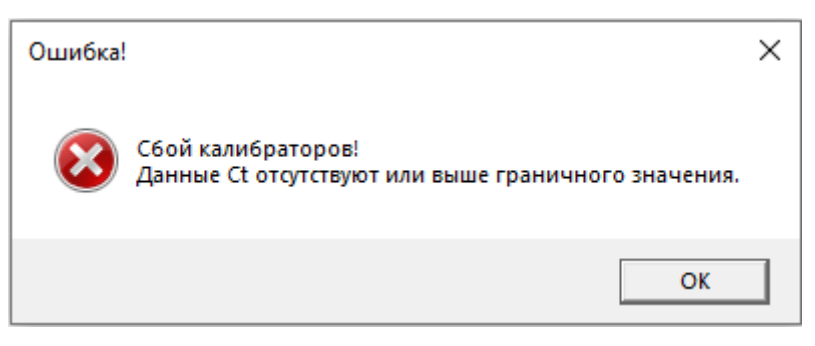

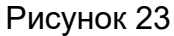

**Действия оператора**: Требуется повторное исследование всех образцов, начиная с этапа ПЦР.

**5.1.3.4.** Если для контрольных образцов К1 и К2 значение эффективности (Е) не укладывается в заданные границы, расчет не производится, ПО выдает предупреждающее сообщение (рис. 25), в таблице «Результаты» в столбце «Статус» появляется сообщение «Сбой!», а во вкладке «Данные калибровки» в соответствующем канале детекции появляется комментарий «Низкая эффективность», «Высокая эффективность» или «Сбой!» и все данные в столбце выделяются красным (рис.23).

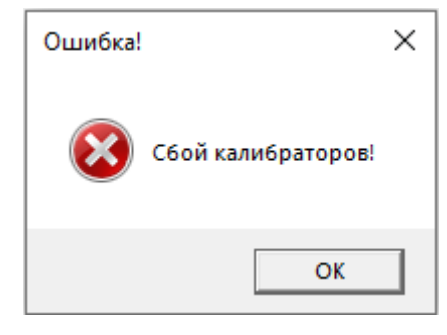

Рисунок 24

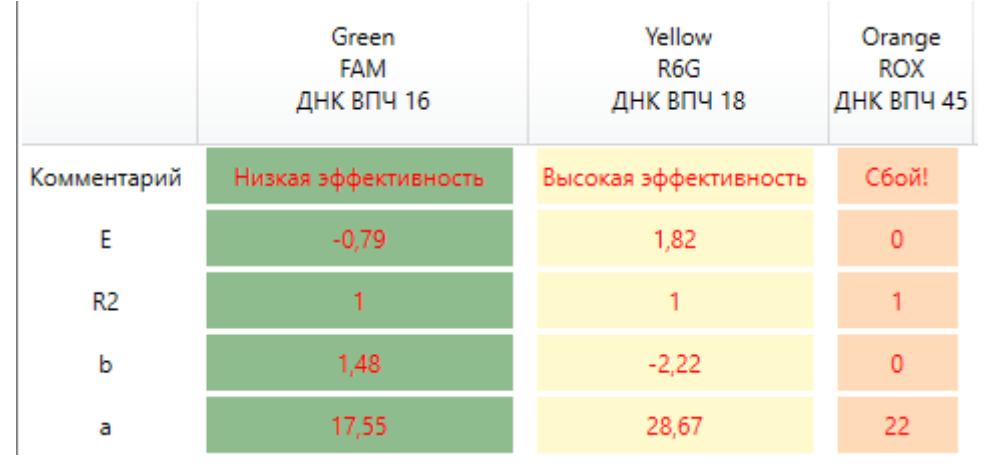

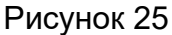

**Действия оператора**: Требуется повторное исследование всех образцов, начиная с этапа ПЦР.

## **5.1.4. Присутствие нескольких одинаковых контрольных образцов**

Если при проведении расчета присутствует несколько обязательных контрольных образцов ОК, ПО выдает предупреждающее сообщение (рис. 26), расчет не производится.

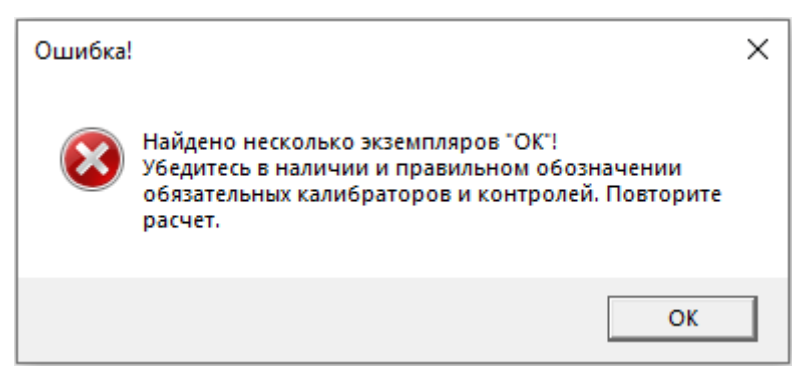

Рисунок 26

Если при проведении расчета присутствует несколько обязательных контрольных образцов К1, ПО выдает предупреждающее сообщение (рис. 27), расчет не производится.

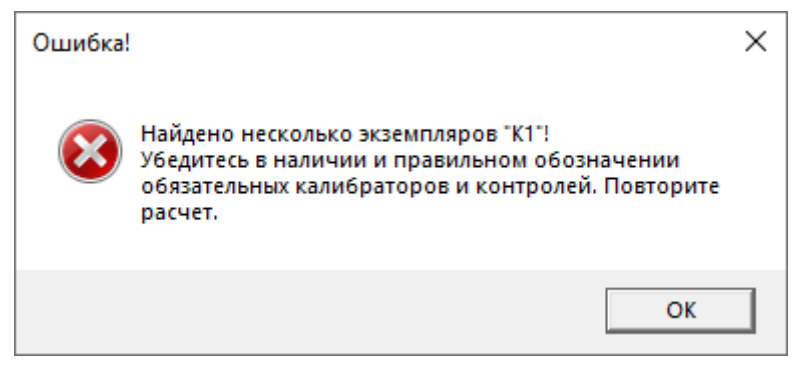

Рисунок 27

Если при проведении расчета присутствует несколько обязательных контрольных образцов К2, ПО выдает предупреждающее сообщение (рис. 28), расчет не производится.

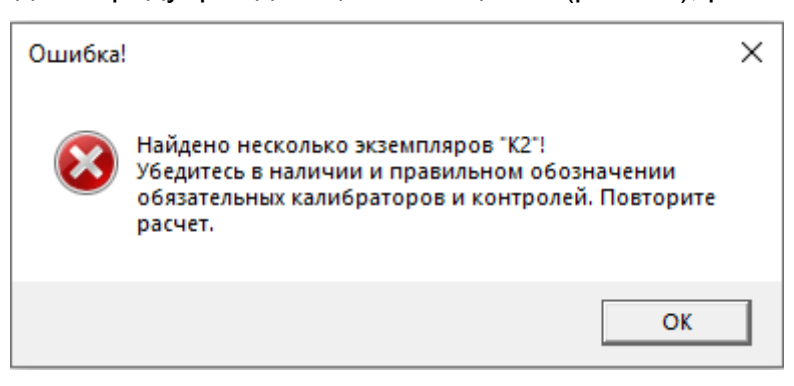

Рисунок 28

**Действия оператора:** Следует проверить правильность обозначения контрольных образцов и исключить их повторы.

#### <span id="page-18-0"></span>**5.2. Статус исследуемых образцов**

#### **5.2.1. Результаты анализа исследуемых образцов**

**5.2.1.1.** В случае отсутствия ДНК выявляемых микроорганизмов в исследуемом образце ячейки для отображения концентрации в таблице «Результаты» (вкладка «Показать/скрыть концентрации») остаются пустыми, а в столбце «Статус» выводится сообщение: «Не обнаружено».

**5.2.1.2.** В случае наличия ДНК выявляемых микроорганизмов в исследуемом образце в таблице «Результаты» (вкладка «Показать/скрыть концентрации») выводится суммарная концентрация ВПЧ, указанная в lg копий/105 клеток человека, в соответствующих ячейках для отображения концентрации, а в столбцах «Генотип» и «Статус» выводятся сообщения: «Обнаружено ДНК:…» и «Суммарная концентрация ВПЧ<3 lg, низкий риск развития дисплазии» или «Суммарная концентрация ВПЧ≥3 lg, высокий риск развития дисплазии» соответственно.

#### **5.2.2. Невалидные результаты для исследуемых образцов**

В случае если для исследуемого образца значение Ct по каналу для флуорофора Cy5 в пробирках с ПЦР-смесью ВПЧ-1 (ДНК человека) отсутствует или определено выше граничного, но при этом рассчитанное количество клеток человека в исследуемом образце менее 500 в реакцию, при этом значение Ct по каналу для флуорофора Cy5 в пробирке с ПЦР-смесью ВПЧ-4 (ВКО) отсутствует или определено выше граничного, его статус выдается как «Невалидный! Сбой ВКО! Требуется повторить анализ».

В случае если для исследуемого образца значение Ct по каналу для флуорофора Cy5 в пробирках с ПЦР-смесью ВПЧ-1 (ДНК человека) отсутствует или определено выше граничного или определено, но при этом рассчитанное количество клеток человека в исследуемом образце менее 500 в реакцию, при этом значение Ct по каналу для флуорофора Cy5 в пробирке с ПЦР-смесью ВПЧ-4 (ВКО) определено не выше граничного, его статус выдается как «Невалидный! Недостаточное количество материала для анализа».

**Действия оператора**: Необходимо повторное исследование образца, начиная с этапа экстракции ДНК. В случае воспроизводимого результата рекомендуется повторно провести взятие и исследование биологического материала.

#### <span id="page-18-1"></span>**6. ТЕХНИЧЕСКАЯ ПОДДЕРЖКА**

Если у вас возникли какие-либо вопросы или трудности с использованием программного обеспечения «АмплиПрайм® ВПЧ ВКР 14 генотип ПО», пожалуйста, свяжитесь с нами по контактам, указанным на официальном сайте Производителя: http://www.nextbio.ru.